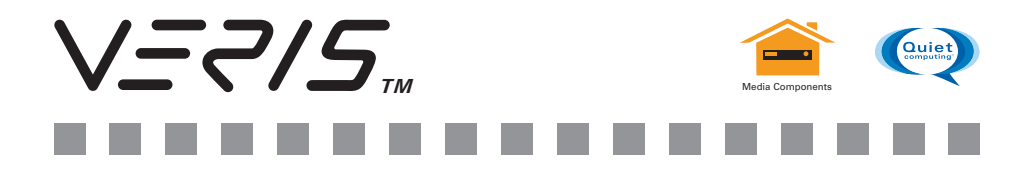

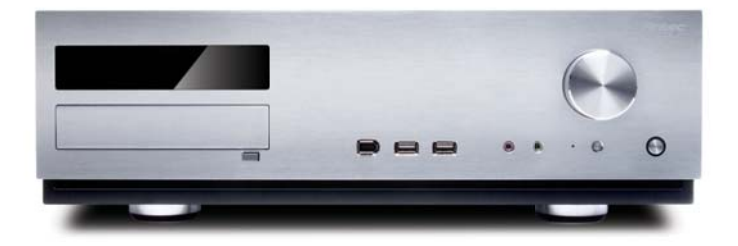

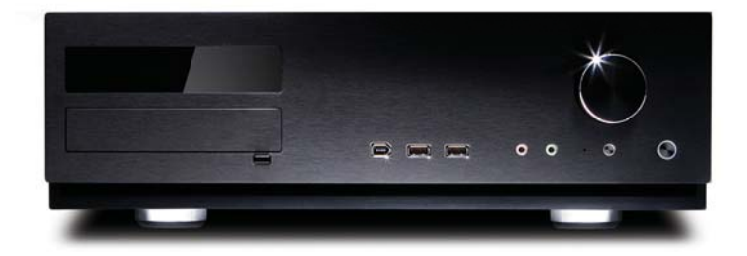

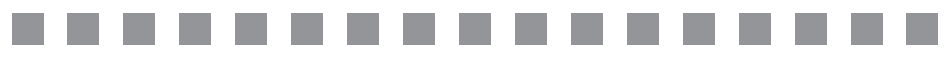

# **Fusion Remote /Fusion Remote Black User's Manual**

Manuel de l'utilisateur Anwenderhandbuch Manuale per l'operatore Manual del usuario 取扱説明書 中文使用手冊

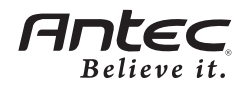

At Antec, we continually refine and improve our products to ensure the highest quality. As such, it's possible that your new case may differ slightly from the description in this manual. This isn't a problem; it's simply an improvement. As of the date of publication, all features, descriptions, and illustrations in this manual are correct.

## **Disclaimer**

This manual is intended only as a guide for Antec's Computer Enclosures. For more comprehensive instructions on installing the motherboard and peripherals, please refer to the user's manuals that come with those components.

## **Fusion Remote / Fusion Remote Black User's Manual**

## **Fusion Remote / Fusion Remote Black – Media Center Case**

The Fusion Remote comes without a power supply. Make sure you choose a power supply that is compatible with your computer components and has a long enough power harness to reach your motherboard and peripheral devices. We recommend our TruePower Trio, or NeoPower power supplies for the latest ATX specification compliance, broad compatibility, and power savings capability.

Although care has been taken to prevent sharp edges in your Antec case, we strongly recommend taking the appropriate time and care when working with it. Avoid hurried or careless motions and the use of excessive force. Please use reasonable precaution.

## **Setting Up**

- 1. Place the case upright on a flat, stable surface.
- 2. Remove the thumbscrew from the back of the top panel. Slide the panel towards the rear to remove it from the case.
- 3. Inside the case you should see some wiring with marked connectors (USB, PWR etc.), an installed I/O panel and a toolbox containing all the screws you need to install the components.

## **The Triple Chamber structure**

Upon opening the top panel, you will find that the case is divided into three chambers: the power supply chamber, the motherboard chamber and the HDD chamber. This triple chamber structure isolates the heat and noise within each chamber, resulting in much quieter and cooler operation than a traditional desktop case design.

## **Installing the Motherboard**

This manual does not cover CPU, RAM, or expansion card installation. Please consult your motherboard manual for specific mounting instructions and troubleshooting.

The motherboard is located inside the main chamber with two 120mm TriCool™ fans preinstalled at the side of the case next to the CPU for effective CPU cooling.

1. Lay the case down, with the top open. The drive chamber and power supply should be visible.

- 2. Make sure you have the correct I/O panel for your motherboard. If the panel provided with the case isn't suitable, please contact your motherboard manufacturer for the correct I/O panel.
- 3. Line up your motherboard with the standoff holes, and remember which holes are lined up. Not all motherboards will match with all the provided holes; this is normal and won't affect functionally.
- 4. Remove your motherboard by lifting it up.
- 5. Screw the brass standoffs into the threaded holes that line up with your motherboard. Do not over-tighten the standoffs. Some standoffs may be pre-installed for your convenience.
- 6. Place your motherboard on the brass standoffs.
- 7. Screw in your motherboard to the standoffs with the provided Philips-head screws. Your motherboard is now installed.

## **Installing the Power Supply**

- 1. Set it on the four rubber pads at the bottom of the PSU chamber. **Note**: Fusion Remote provides mounting holes for power supplies with standard mounting layouts to be installed upside up or upside down.
- 2. Push the power supply to the back of the case and align the mounting holes.
- 3. Secure the power supply to the case with the screws provided.
- 4. Loosen the screw on the sliding black plate and widen the opening so you can feed the necessary power cables through to the other side.
- 5. Slide the plate back to constrict the opening and secure it with the screw, so that the airflow in the case works as designed.

#### **Connecting the Switches and LED**

- 1. Connect the Reset switch (labeled RESET SW) to the motherboard at the RST connector. Polarity (positive and negative) does not matter for switches.
- 2. Connect the Power Switch (labeled POWER SW) from the front LCD display to the PWR connector on the motherboard. **Note:** The Power Switch from the front I/O is connected to the LCD display module by default. This will allow you to turn your system on and off using the remote control. If you choose to connect the Power Switch from the front I/O directly to the motherboard instead of via the LCD display, you won't be able to control system power using the remote control.
- 3. The Power LED (labeled POWER LED) connector is located behind the Reset connector. For LEDs, colored wires are positive  $(+)$ . White or black wires are negative (–). If the LED does not light up when the system is powered on, try reversing the connection. For more info on connecting LEDs to your motherboard, see your motherboard manual.
- 4. The Hard Drive LED (labeled HDD LED) connects to the hard drive activity header on your motherboard or RAID card.

## **Connecting the USB Ports**

You will find a single 10-pin connector on a cable attached to the front USB ports. This is an Intel® standard connector that is keyed so that it can't be accidentally reversed when connected to a proper Intel® standard motherboard header. Connect the 10-pin connector to the motherboard headers so that the blocked pin fits over the missing header pin.

**Note:** Please check the motherboard manual for the USB header pin layout and make sure it matches the following table.

#### Motherboard USB Pin Layout

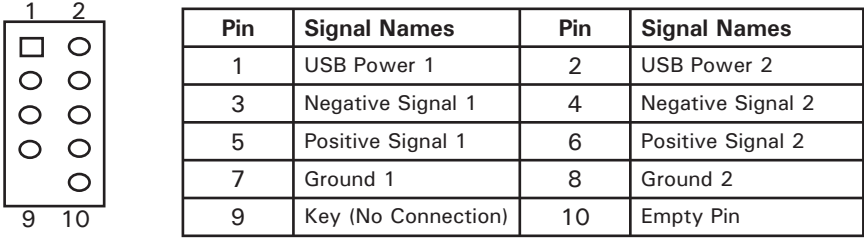

## **Connecting the IEEE 1394 (FireWire®, i.Link®) Port**

You will find a single 10-pin connector on a cable attached to the front IEEE 1394 connection. This is an Intel® standard connector that is keyed so that it can't be accidentally reversed when connected to a proper Intel® standard motherboard header. Connect the 10-pin connector to the motherboard header so that the blocked pin fits over the missing header pin.

**Note:** Please check the motherboard manual for your IEEE 1394 header pin layout and make sure it matches the following table. If you intend to connect the front FireWire port to an IEEE 1394 add-on card that comes with an external-type IEEE 1394 connector, you will need a FireWire Internal Adapter. To order one, please visit Antec's web store at http://www.antec.com/StoreFront.bok and search for part number 30031. This adapter will allow you to connect the front IEEE 1394 port to the external-type connector.

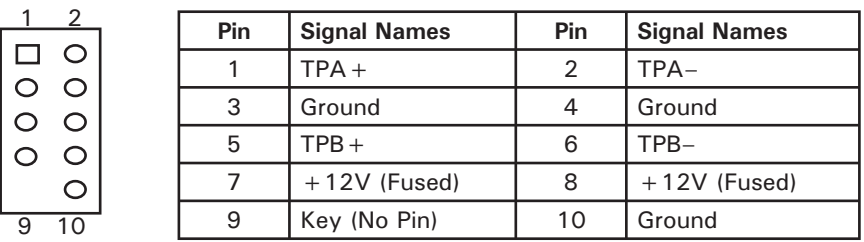

Pin Assignment for Front Panel IEEE 1394 Connector

## **Connecting the Audio Ports (AC'97 and HDA)**

There is an Intel® standard 10-pin AC'97 connector and an Intel® 10-pin HDA (High Definition Audio) connector, either of which can be connected to your motherboard depending on the specification of the motherboard.

| Pin | <b>Signal Names</b><br>(HDA) | Pin | <b>Signal Names</b><br>(AC'97) |
|-----|------------------------------|-----|--------------------------------|
| 1   | MIC <sub>2</sub> L           | 1   | MIC In                         |
| 2   | <b>AGND</b>                  | 2   | <b>GND</b>                     |
| 3   | MIC <sub>2</sub> R           | 3   | <b>MIC Power</b>               |
| 4   | <b>AVCC</b>                  | 4   | <b>NC</b>                      |
| 5   | FRO-R                        | 5   | Line Out (R)                   |
| 6   | MIC2 JD                      | 6   | Line Out (R)                   |
| 7   | F IO SEN                     | 7   | <b>NC</b>                      |
| 8   | Key (no pin)                 | 8   | Key (no pin)                   |
| 9   | FRO-L                        | 9   | Line Out (L)                   |
| 10  | LINE2 JD                     | 10  | Line Out (L)                   |

Pin Assignment for Audio Ports (HDA and AC'97)

Locate the internal audio connectors from your motherboard or sound card. Consult your motherboard or sound card manual for the pin-out positions.

## **The Display/Volume Control and the Remote Control**

Fusion Remote comes with a Liquid Crystal Display (LCD) Display. It has a built-in MCE-compatible IR receiver, and a volume control to work with your media center computer. It also comes with a remote control to work with MCE and iMEDIAN HD software.

- 1. Make sure the power supply is off and unplugged before installing any hardware.
- 2. There is a 24-pin power adapter comes with the case. Connect the adapter to the power supply 24-pin ATX power connector. Connect the 3-pin power cable from the display to the 3-pin connector on the 24-pin adapter.
- 3. The display comes with a 4-pin internal USB adapter (see picture 1) and a standard external USB connector. To connect the display, either:
	- a. Connect the external connector to a standard USB port, or
	- b. Check your motherboard

USB header pin layout. Match the internal adapter to your motherboard header.

Plug the internal adapter

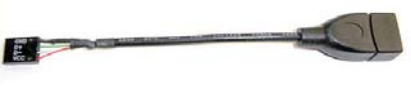

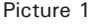

into the external connector and plug it in to your motherboard's USB header.

- 4. Plug in your power supply and turn it on.
- 5. Boot your computer.

1

2 10 6 4

9 7 5 3

- 6. Insert the provided driver CD into your optical drive and install the included software.
- 7. Restart after the driver has been installed.
- 8. Software use and capabilities
	- a. Press the "go" button to launch iMEDIAN HD
	- b. See the diagram at the back of the manual for descriptions of the functions of the keys on the remote control.
- c. Navigating iMEDIAN HD Use the 4-way buttons to navigate iMEDIAN HD. Holding the left and right buttons will take you to the "Home" and "Menu" screens
- d. Local Media Users can easily enjoy music, videos, and pictures on their PC by using just the remote control. IMEDIAN HD supports every essential internal codec.
- e. Network Media Users can easily enjoy media files on other local PCs as well as Internet radio.
- f. CD/DVD Users can listen to CDs or watch DVDs
- g. TV

Users can watch and record digital/analog TV channels by TV card on the PC.

h. Tasks

Users can check RSS news feeds, world city time and weather, manage their files, set an alarm, and shut down their system

 i. Settings Users can change and adjust settings such as GUI, Media Playback features, and more

## **Hard disk Drive Installation**

There is a hard disk drive bracket with soft silicone grommets inside the HDD chamber. It can hold two hard drives.

- 1. Remove the HDD bracket from the chamber by removing the two screws on top of it.
- 2. Mount the left side of your hard drives (as viewed from the front of the hard drive) onto the drive bracket through the top silicone grommets with the special screws provided (see picture 2).

**Note:** Do not over-tighten the screws as this will reduce the vibration and noise-dampening ability of the silicone grommets. Always mount the HDD with the thicker side of the silicone grommets facing the hard drive.

- 3. Drop the HDD/bracket assembly back into the case. Each hard drive should rest on two soft silicone grommets preinstalled at the bottom of the case.
- 4. Fasten the bracket using the screws provided.
- 5. Connect 4-pin Molex or SATA power connectors on the power supply to the power connectors on each of the devices.

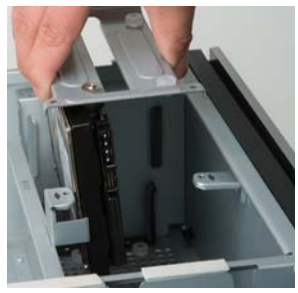

Picture 2

## **5.25" Device Installation**

This case comes with one 5.25" external drive bay right under the LCD.

- 1. Remove the flip-up drive cage.
- 2. Insert the 5.25" device into the lower 5.25" drive bay of the cage. Make sure to use the rear set of screw holes on the cage to mount the device. Fasten the drive with the screws included.

**Note:** The upper 5.25" drive bay is reserved for LCD. Do not mount any device into this bay.

3. Find a 4-pin molex or SATA connector on the power supply and connect it to the power connector on the device.

#### **Cooling System**

#### **The 120mm TriCool™ fans**

The Fusion Remote comes with two 120mm TriCool™ exhaust fans preinstalled at the side of the case inside the motherboard chamber. These two fans are next to the CPU for effective CPU cooling and have a three-speed switch that allows you choose between quiet, performance, or maximum cooling (Please see specifications below). The fans are installed so that the air is blowing out of the case. Connect 4-pin connectors from the power supply to the 4-pin connector on the fans. **Note:** The minimum voltage to start the fan is 5V. We recommend our users to set the fan speed to High if you choose to connect the fan to a fan control device. A fan-controller regulates the fan speed by varying the voltage to it. The voltage may start as low as 4.5V to 5V. Connecting a TriCool™ fan set on Medium or Low to a fan-control device may result in the fan not being able to start.

#### **Specifications:**

Rated Voltage: DC 12V Operating Voltage:  $10.2V \sim 13.8V$ 

Size: 120 x 120 x 25.4mm TriCool™ Fan

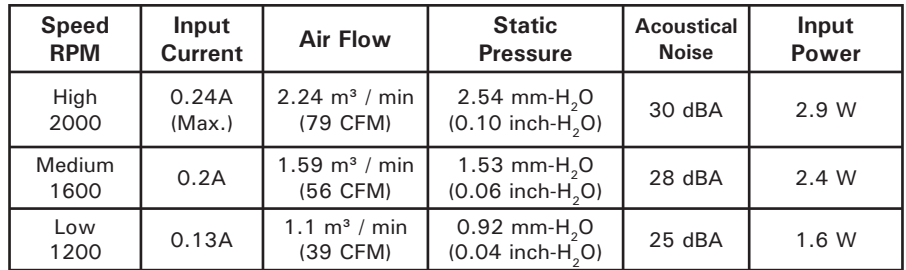

#### **The Bottom Air Intake**

There are intake vents at the bottom of the case right under the HDD chamber. Cool air will flow into the vents through the hard drives, and then flow into the motherboard chamber and exhaust by the two 120mm TriCool™ fans. **Note:** Do not place the Fusion Remote on a soft surface or over anything that will

block the bottom air vents.

#### **The Upper Air Intake**

There are vents on the top panel above the PCI expansion slot. Cool air will flow through it into the motherboard chamber to cool the VGA card.

**Note:** Do not place anything on top of the Fusion Remote that will block the top air vents.

#### **The Rear Air Intake**

There are vents right above the rear I/O panel and on the PCI expansion slot covers to bring in cool air to the CPU and VGA card.

## **CPU Air Guide**

The CPU Air Guide should be used to direct fresh air from the rear air intake to the CPU cooler to enhance the CPU cooling. Adjust the CPU Air Guide by adding or removing stacking sections to best suit different motherboard CPU positions.

#### **The Power Supply Air Intake**

There are vents on the left side of the case to bring cool air into the power supply chamber to cool the power supply.

**Note:** Please leave at least 1" (2.5cm) between the left side of the case and anything that could block airflow to the power supply. This is required in order for the power supply will have sufficient cooling.

#### RM200

- 1. Application Exit: Close the active window or close iMEDIAN HD  $[ALT + F4]$
- 2. Power: Turn the PC on/off (Power switch also located on the internal receiver)
- 3. Record
- 4. Media Control Group 1: Play/Pause/Stop/Open/Prev/Next/Rew/F.Fwd
- 5. Mouse/Keyboard: Switch the PAD controller between a mouse and a keyboard
- 6. Backspace: View previous menu
- 7. Select/Space
- 8. PAD Controller: Mouse cursor control & 4-way arrow keys
- 9. Windows Start
- 10. Windows Menu
- 11. Mouse left click
- 12. Mouse right click
- 13. ENTER
- 14. Esc
- 15. Open/Close: Open or close DVD or CD-ROM tray
- 16. "go": Start iMEDIAN HD application
- 17. Application Launcher: Run an application
- 18. Task Switch: Switch between running applications [ALT-TAB]
- 19. Mute
- 20. Timer: Use a timer to manage on/off and alarm schedule
- 21. VOL/CH: Change the volume and TV channel
- 22. Custom button group for user-customized commands
- 23. Media Control Button Group 2

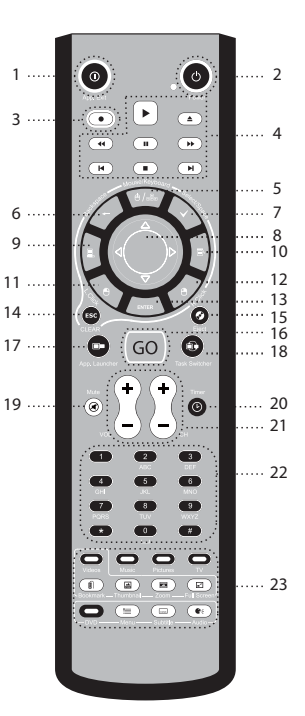

## **Antec, Inc.**

47900 Fremont Blvd. Fremont, CA 94538 USA tel: 510-770-1200 fax: 510-770-1288

## **Antec Europe B.V.**

Stuttgartstraat 12 3047 AS Rotterdam The Netherlands tel: +31 (0) 10 462-2060 fax: +31 (0) 10 437-1752

#### **Customer Support: US & Canada**

1-800-22ANTEC customersupport@antec.com

## **Europe**

+31 (0) 10 462-2060 europe.techsupport@antec.com

#### **www.antec.com**

© Copyright 2008 Antec, Inc. All rights reserved. All trademarks are the property of their respective owners. Reproduction in whole or in part without written permission is prohibited. Printed in China.